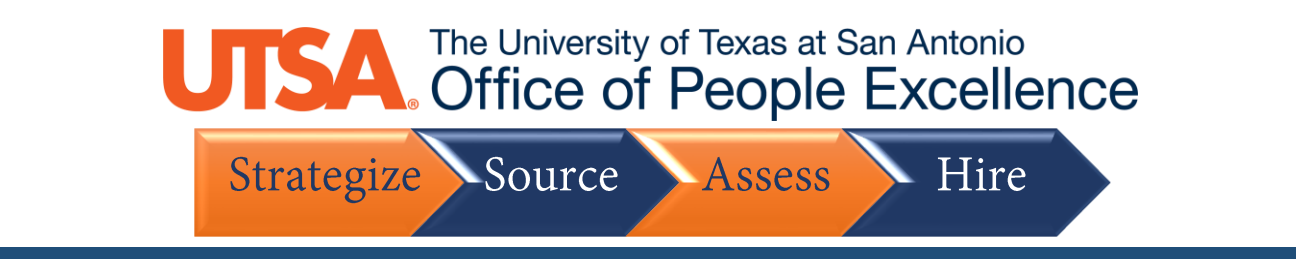

## **Reset Password**

1. Click the **Sign In** link to get started

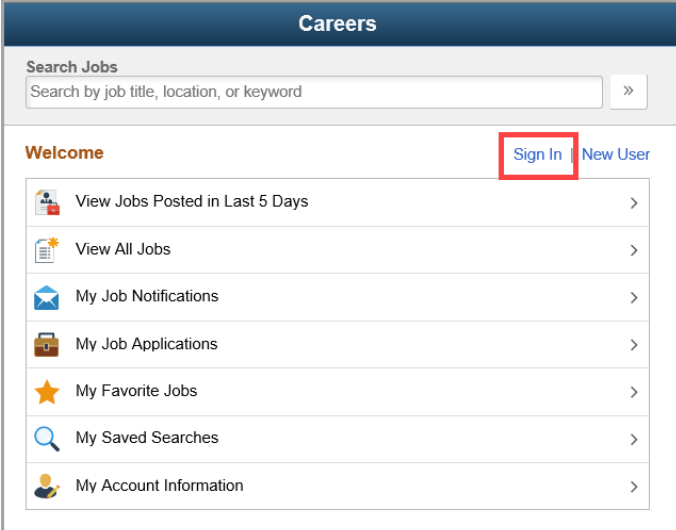

2. Click the **Forgot Password** link

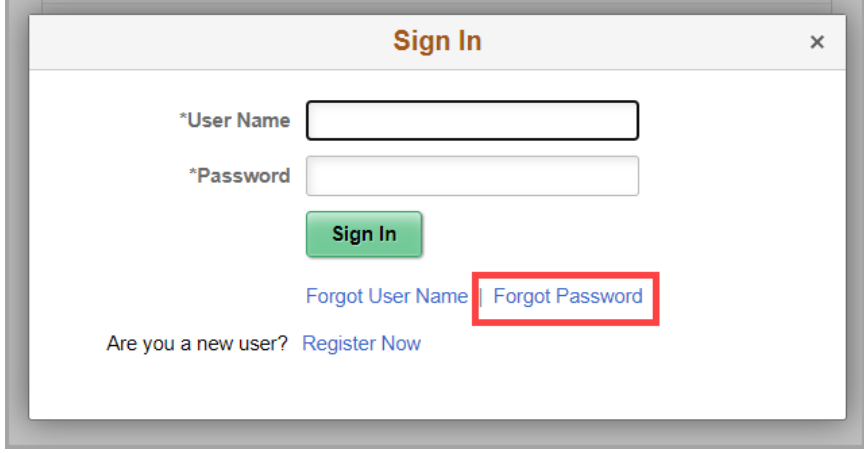

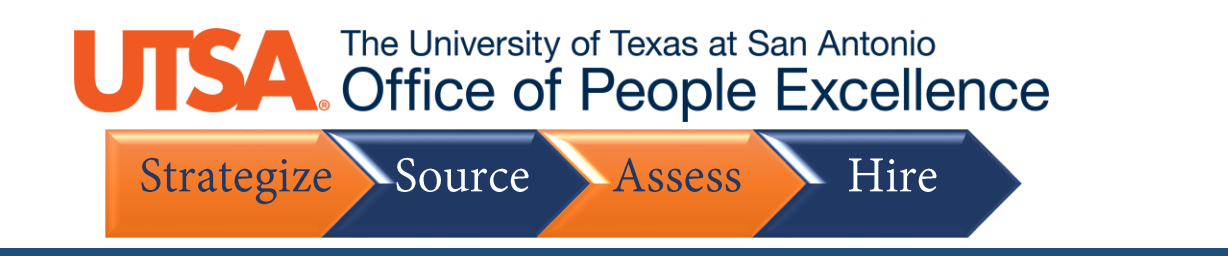

3. Enter your **User Name** then click **Email New Password**

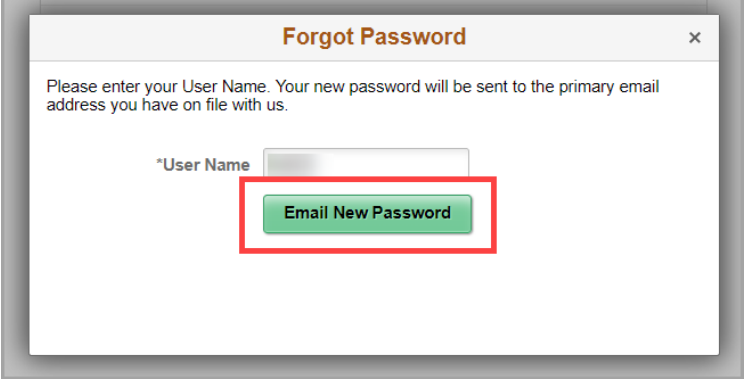

4. A temporary password has now been emailed to the email address on file. Click **OK**

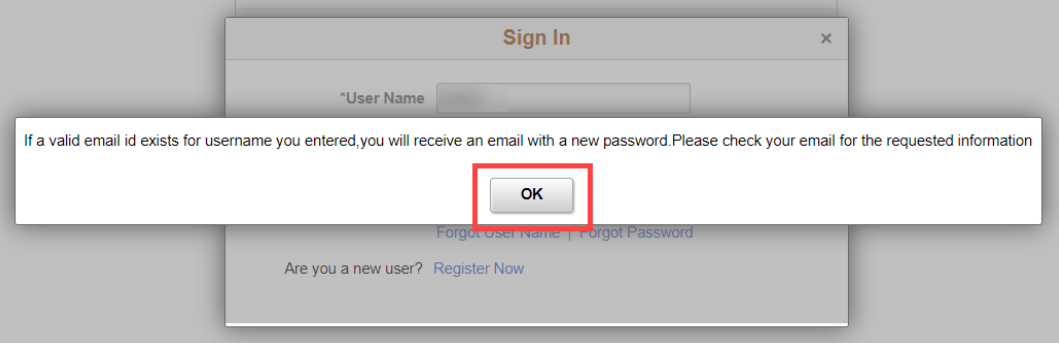

5. Log in to your email, and use the **Temporary Password** within the reset email

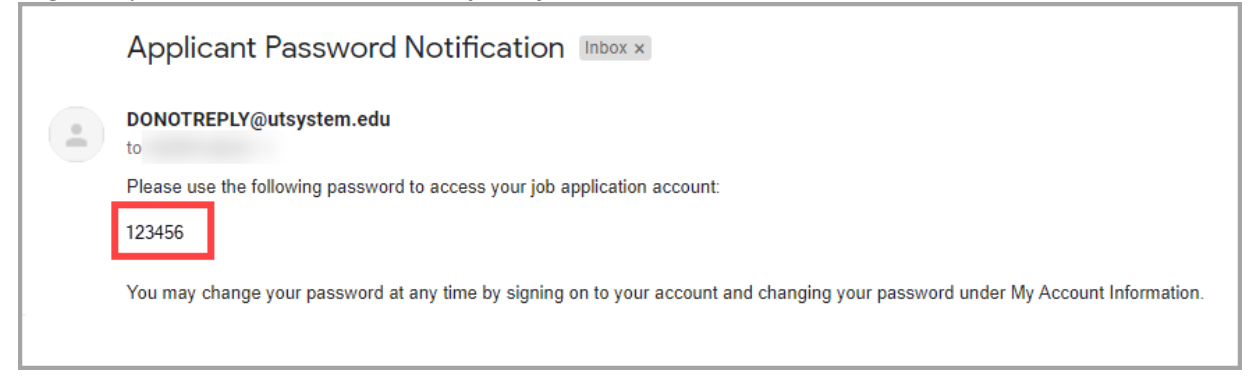

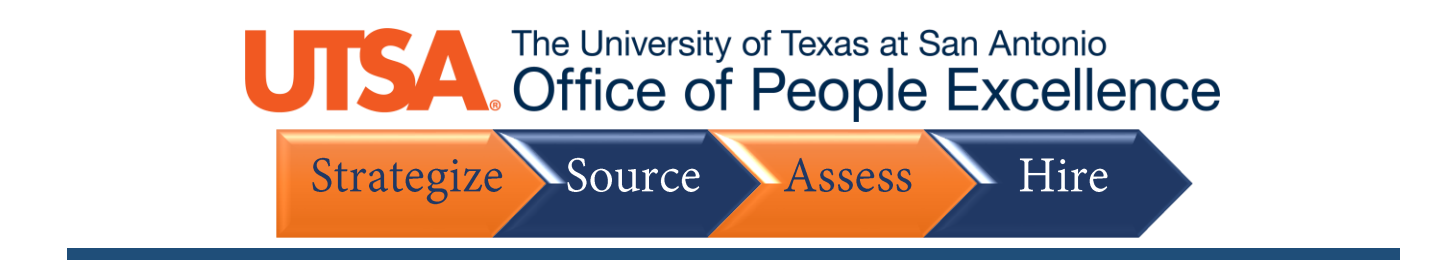

6. Enter your **User Name** and the **Temporary Password**, then click **Sign In**

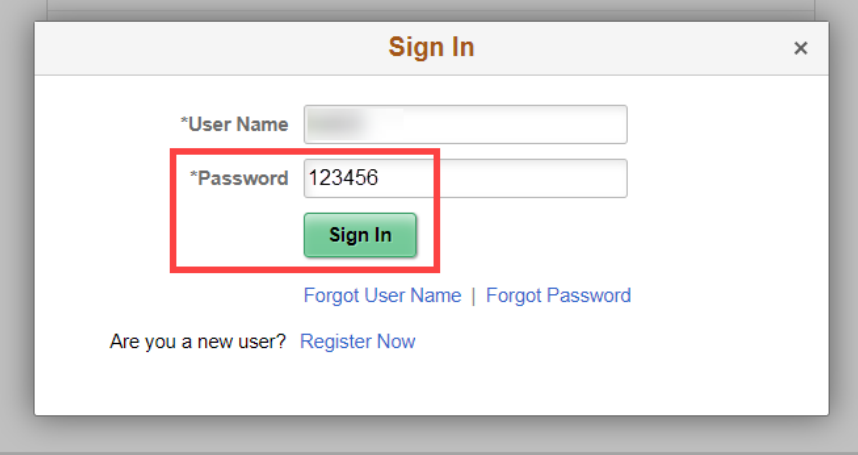

7. You will be prompted to reset your password. Enter a **New Password**, and then again **Confirm Password**, then click **Reset Password**

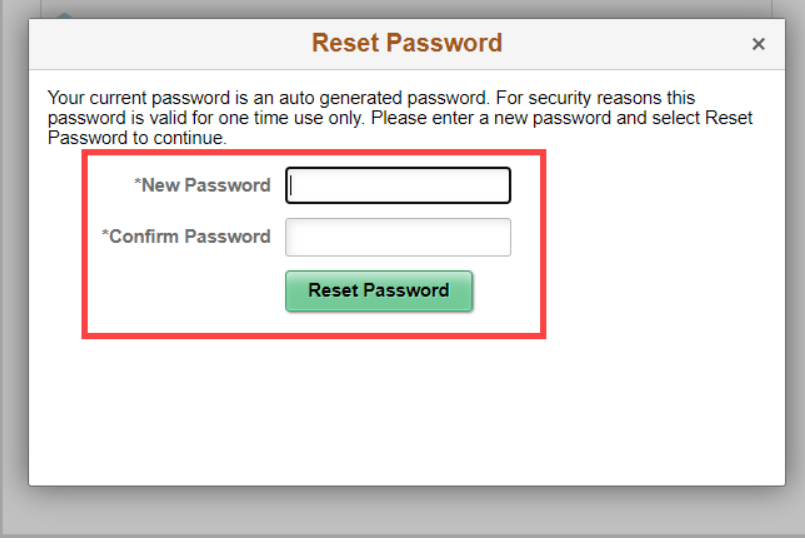